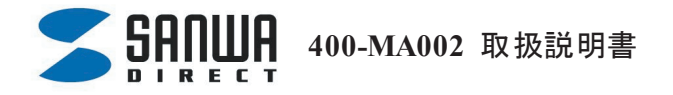

ヤット内容 最初にご確認ください)

●マウス・・・1台 ●ドライバディスク(CD-ROM)・・・1枚 ●取扱説明書・・・1部

■目次

1. 特長

注意

対応機種・対応OS

マウスの接続

ドライバソフトのインストール

3. 本製品の使用方法

ドライバソフトについて

4. ドライバソフトのアンインストールについて

保証規定

## ■特長

この度は弊社商品をお買い上げいただき、誠にありがとうございます。本製品は高性能レーザー センサーエンジンを搭載しており、光学センサーでは識別しにくかった光沢感のある素材の表面 を読み取ることが可能で、様々なシーンで威力を発揮します。しかも、新開発の光学式センター ホイールを搭載した本製品は、画面スクロールの際、人指し指でホイール部をなぞるだけで縦横 の画面スクロールが可能です。また、本製品は、1600/800カウントの解像度切替えが簡単に行 えますので、インターネットやドキュメント作業からグラフィックや写真画像の編集まで、幅広いナ ビゲーションに対応します。

## ■注意

本製品はJIS規格クラス1レーザープロダクトに準拠しています。本製品は通常の使用におい ては、きわめて安全ですが、使用上の注意を守って正しくお使いください。

●レーザーセンサー穴をずっと見たり、他人の目に向けないでください。

●製品を分解したり、改造したりしないでください。

●0℃~40℃の気温環境でお使いください。

●本製品に衝撃を加えないようにしてください。

●保証規定をよく読み正しくお使いください。

## ■対応機種・対応**OS**

○対応機種 Windows搭載パソコン 各社DOS/Vパソコン、NECPC98-NXシリーズ ○対応OS Windows Vista・XP・2000 ※機種により対応できないものもあります。 ※この文章中に表記されるその他のすべての製品名などは、それぞれのメーカーの登録商 標、商標です。

### ■マウスの接続

※注意:マウスを接続する前に他のアプリケーション(ウイルス検索ソフトなどの常駐ファイ ル)を終了させておくことをお薦めいたします。

①コンピュータの電源を入れ、Windowsを完全に起動します。

②USBコネクタをコンピュータのUSBポートに接続します。

③自動的にハードウェアの検知が始まり、デバイスドライバを更新するためのウィザード が起動します。

④タスクバーに「新しいハードウェアが見つかりました。」「使用できる準備ができました。」 と表 示 されて、自動的にインストールが完了します。

⑤ドライバーのインストールへすすんでください。

■ドライバソフトのインストール

★ドライバーソフトをインストールする前にお読みください。

本製品に添付のドライバソフトがインストールされていない状態でも、マウスの基本的な機 能は使えます。光学センターホイールでの横スクロール等の特別な機能を使う場合、添付 ドライバのインストールが必要になります。

□他のマウスのドライバソフトの削除

以前ご使用されていたマウス等のドライバソフトやユーティリティソフトは、アンインストール してから、本製品のドライバソフトをインストールしてください。

1

口内蔵ポインティングデバイス用ユーティリティの切り離し

本製品添付のドライバは各社PCにあらかじめインストールされている内蔵ポインティングデ バイス用ユーティリティと併用できません。ユーティリティを削除するか、添付ドライバーをイ ンストールなさらずにお使いください。

・NECPC98-NXシリーズ・富士通 FMV-BIBLOシリーズ・ソニーVAIOシリーズの場合

デバイスマネージャ→マウスでNXPADあるいは「Alps GlidePoint」を「標準PS/2マウス」 あるいは「Microsoft PS/2 Mouse」にドライバを更新してください。途中「このデバイスに適 していない・・・・」とエラー表示される場合がございますがそのまま進めてください。

・東芝Dynabookシリーズ・SHARP Mebiusシリーズの場合

アプリケーションの追加と削除より「マウスウェア」をアンインストールしてください。

・IBM ThinkPadシリーズの場合

アプリケーションの追加と削除より「IBM Trackpoint」をアンインストールしてください。

以上で前準備は終わりです。ドライバのセットアップを開始してください。

**★ドライバソフトCD-ROM)をご用意ください** 

ドライバソフトのインストールは、他のアプリケーション等をすべて終了させてからおこ なってください。

①Windowsを完全に起動させ、付属のドライバディスクをCD-ROMドライブにセットし てください。

②インストーラが自動的に起動し、以下のような画面が表示されます。

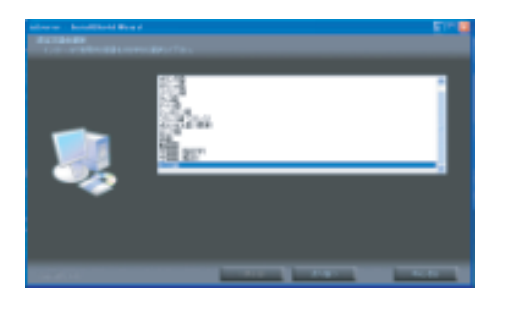

③【日本語】を選択し、【次へ】をクリックして ください。

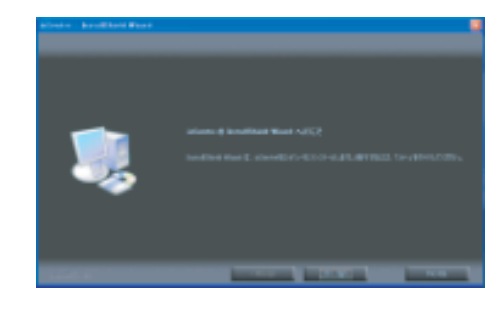

④【次へ】をクリックしてください。

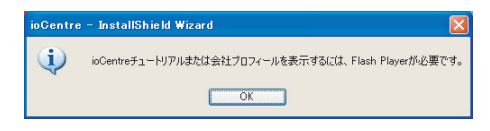

⑤【OK】をクリックしてください。

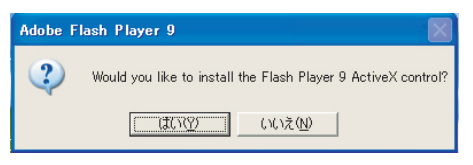

⑥【はい】をクリックしてください。

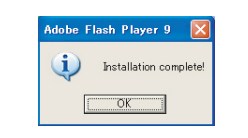

⑦【OK】をクリックしてください。

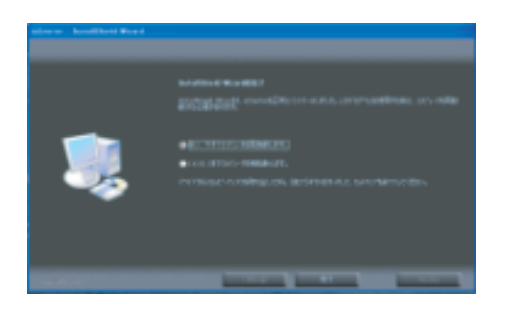

⑧【はい、今すぐコンピュータを再起動し ます。】を選択してして、再起動してくださ い。

#### ■本製品の使用方法

本製品は新開発の光学センターホイールを搭載したマウスであり、本画面スクロールの際、人指し 指でホイール部をなぞるだけで縦横の画面スクロールが可能です。また、本製品は、1600/800カ ウントの解像度切替えが簡単に行えますので、インターネットやドキュメント作業からグラフィックや 写真画像の編集まで、幅広いナビゲーションに対応します。

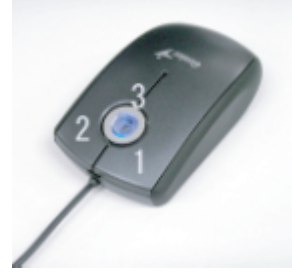

●ボタン(1) 左ボタンは通常クリック、ダブルクリックに使われます。

●右ボタン(2)

●光学センターホイール(3)

インターネットやWindows上のドキュメント画面をスクロールさせる際、画面をスクロールし たい方向(縦方向・横方向)に、センターホイールをなぞります。

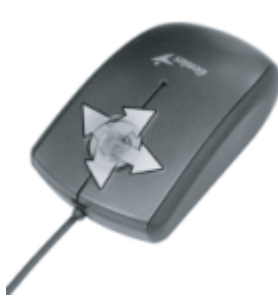

センターホイールを素早く縦方向なぞることにより、画面をオートスクロールすることができま す。

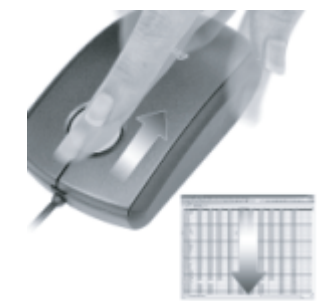

#### ●センターホイールボタン(3)

インターネットやWindows上のドキュメント画面でスクロールモードを使用する際、このボタンを クリックしマウスを前後左右に少し動かすと自動的に画面がスクロー ルします。このスクロールを止めるには、ホイールボタンをもう一度押してください。

#### ●ズーム

ズームはMicrosoft IntelliMouse の通常機能ですので、MS-OFFICE 97用のアプリケーションに 対応しています。「ズーム」とはウィンドウ内の倍率を変えることで す。「Ctrl」キーを押しながらホイールをなぞると、ズームが簡単に行えます。 ・「Ctrl」キーを押しながらホイールをモニター方向になぞると、倍率が上がります。 ・「Ctrl」キーを押しながらホイールを手前方向になぞると、倍率が下がります。

#### ●1600/800カウント切替え

ホイールボタンと右ボタンを同時に押すと、分解能を1600カウントから800カウン トに切替えることができます。再度、同じ操作を行うと、800カウントから1600カウ ントに切替わります。(パソコン立ち上げ時は、常に1600カウントの設定になります。)

#### ■ドライバソフトについて

①ドライバソフトの設定画面を開く

画面右下のタスクトレイに表示されている下記の赤いアイコンをダブルクリックするとドライバソ フトの設定画面が立ち上がります。

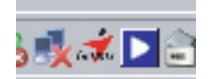

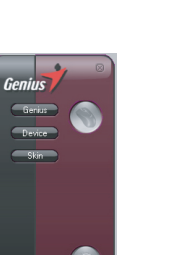

②画面上に表示される項目から『Device』を選択します。

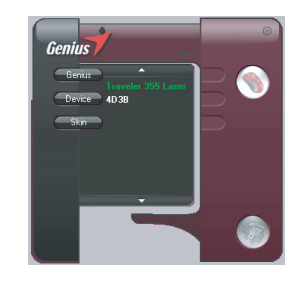

③『Traveler 355 Laser』を選択し、右のマウスボタンをクリック してください。

③『設定』を選択した後、『中央クリック』をダブルクリックにて、右ウィンドウのグループ選択と 下部ウィンドウから『中央クリック』に割り付けたい項目が選択できます。

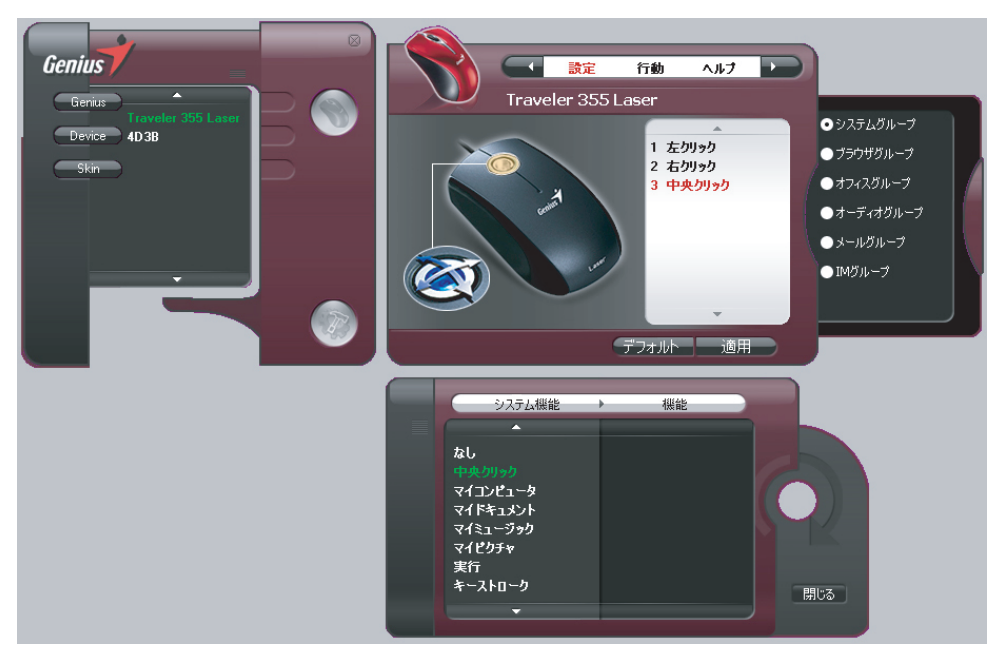

# ④『行動』をクリックすることにより、マウスの下記の各種設定が可能です。

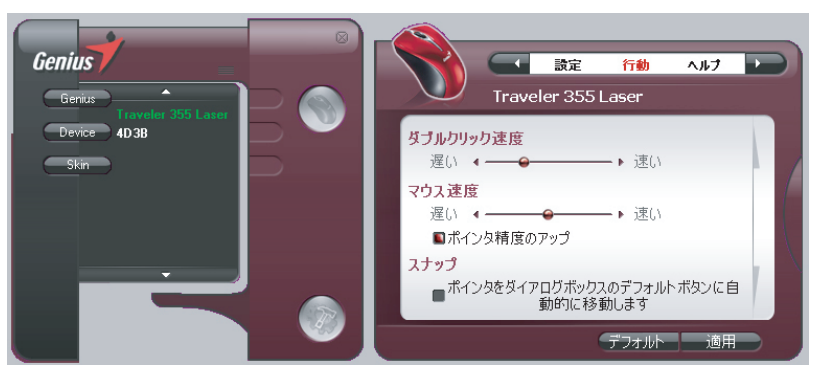

・ダブルクリック速度 ・マウス速度 ・スナップ ・マウスの軌跡 ・垂直スクロール数 ・水平スクロール数

■ ドライバソフトのアンインストールについて

① Windowsを完全に起動させ、付属のドライバディスクをCD-ROMドライブにセットしてください。

②『選択したアプリケーション、およびすべての機能を完全に削除しますか?』の問いばはい』 をクリックしてください。

③『メンテナンスの完了』にて、『はい、今すぐコンピュータを再起動します。』を選択し、再起動 を行ってください。

以上でアンインストールが完了します。

## ■保証規定

①保証期間はご購入後(弊社出荷日後)6ヶ月間とさせていただきます。

- ②保証期間内に正常な使用状態でご使用の場合に限り品質を保証しております。万一保証 期間内で故障がありました場合は、当社所定の方法で無償修理もしくは交換いたしますの で、弊社までご連絡ください。
- ③次のような場合は保証期間内でも有償修理になります。
	- ・弊社にご購入履歴がない場合。
	- ・故障の原因が取り扱い上の不注意による場合。
	- ・お客様による輸送・移動中の衝撃による場合。
	- ・天変地異、ならびに公害や異常電圧その他の外部要因による故障及び損傷。
- ④本製品の故障、またはその使用によって生じた直接、間接の損害については当社はその 責を負わないものとします。

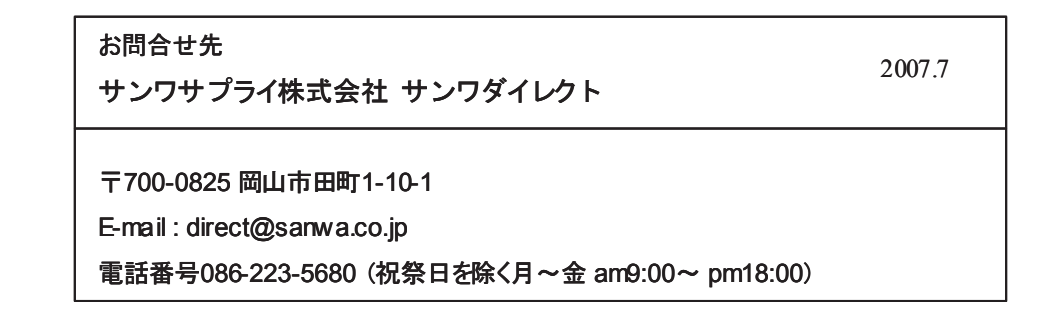